### **APUNTES DE WORD**

#### **[1.- ARCHIVO:](#page-1-0)**

- **[1-1.- Nuevo…](#page-1-1)**
- **[1-2.- Abrir…](#page-1-2)**
- **[1-3.- Cerrar.](#page-1-3)**
- **[1-4.- Guardar.](#page-1-4)**
- **[1-5.- Guardar como…](#page-2-0)**
- **[1-6.- Guardar como pagina web…](#page-2-1)**
- **[1-7.- Buscar archivo…](#page-2-2)**
- **[1-8.- Buscar archivo…](#page-2-3)**
- **[1-9.- Vista preliminar.](#page-4-0)**
- **[1-10.- Imprimir…](#page-4-1)**
- **[1-11.- Enviar a](#page-4-2)**
- **[1-12.- Propiedades](#page-4-3)**

#### **USO DE WORD**

Una vez instalado Microsoft Office, observamos en la parte superior una serie de opciones.

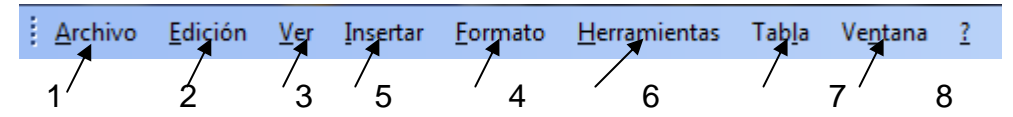

Abrimos la primera pestaña del programa que se vamos a ver que se puede hacer en cada una de las pestañas del programa:

## <span id="page-1-0"></span>**1.- ARCHIVO:**

Al desplegar la pestaña archivo tendremos las siguientes opciones:

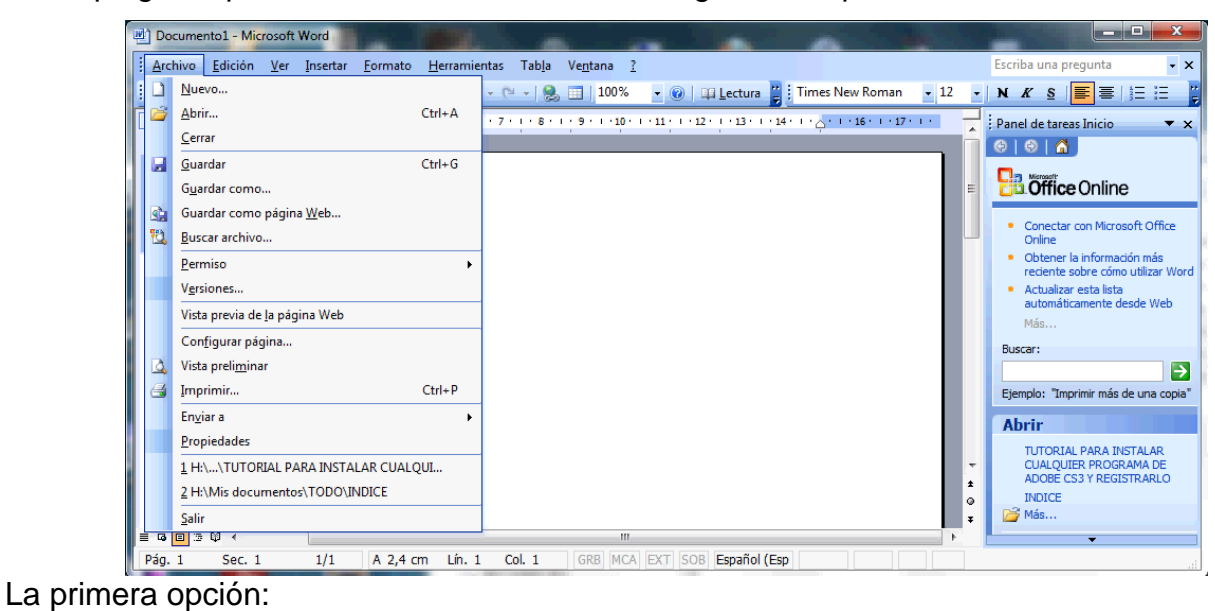

|| 1 2 2 3 4 4 4 7 2 8 8 8 9 9 8 8 100% • © El Lectura

<span id="page-1-1"></span>**1-1.- Nuevo…** Esta opción crea un documento nuevo. También se puede hacer pulsando

sobre de la barra de herramientas

<span id="page-1-2"></span>**1-2.- Abrir…** Con esta opción podemos abrir un fichero que ya hemos guardado. También

se puede hacer pulsando sobre  $\Box$  de la barra de herramientas o pulsando la combinación de teclas Ctrl+A

<span id="page-1-3"></span>**1-3.- Cerrar.** Esta opción Cierra el archivo que tenemos abierto. Si el fichero ha cambiado algo o es nuevo, nos preguntará primero si queremos guardar el archivo actual.

<span id="page-1-4"></span>**1-4.- Guardar.** Esta opción se utiliza cuando abrimos un archivo ya creado y lo modificamos, pulsando esta opción no nos preguntará si queremos cambiarlo. También se puede hacer

pulsando sobre de la barra de herramientas

<span id="page-2-0"></span>**1-5.- Guardar como…** Al pulsar sobre esta opción se nos desplegará una ventana como

esta

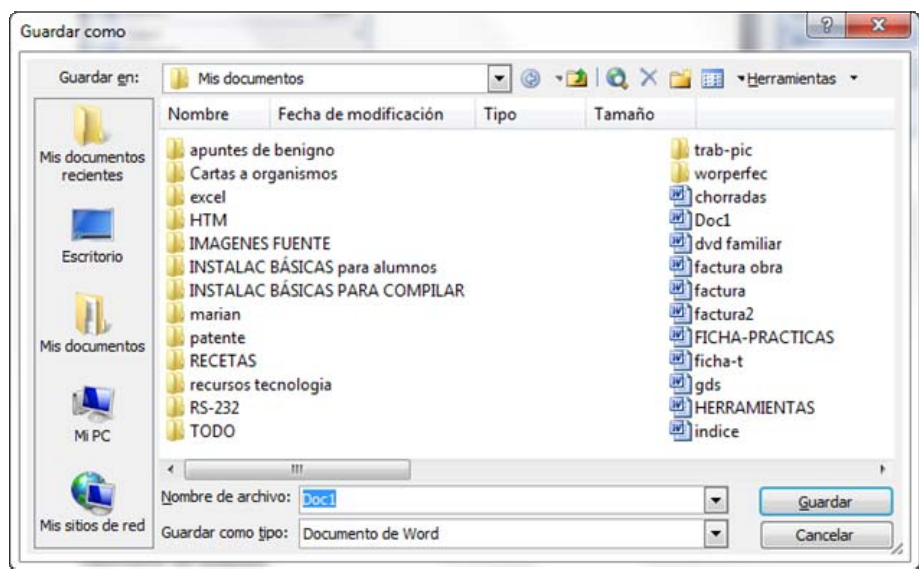

<span id="page-2-1"></span> En ella como podemos ver podemos guardarlo con el nombre y en el lugar que queramos **1-6.- Guardar como pagina web…** Con esta opción podemos guardamos la página en formato html, y se puede abrir con cualquier navegador web, como Internet Explorer o Mozilla

#### <span id="page-2-2"></span>**1-7.- Buscar archivo…**

<span id="page-2-3"></span>**1-8.- Configurar Pagina…** Lo primero que se hace al empezar un nuevo documento es configurar la página. Si pulsamos sobre esta opción se desplegará otra ventana como esta.

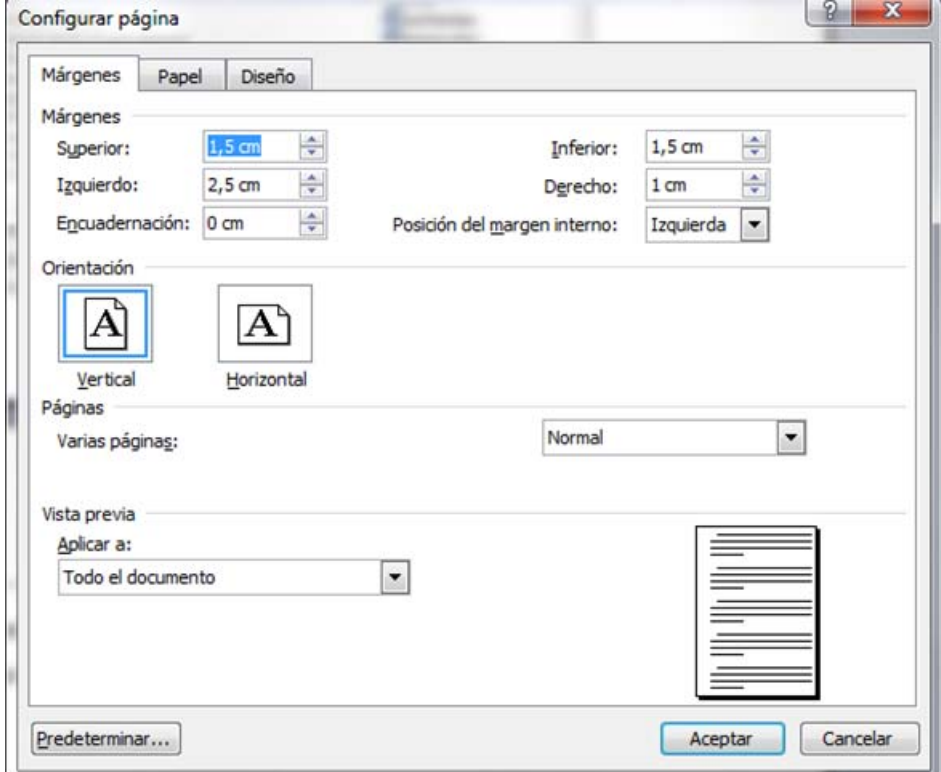

Si está seleccionada la pestaña **Márgenes** Tendremos la ventana anterior, donde podremos elegir los márgenes del papel, Superior, Inferior, Derecho e Izquierdo. También podremos posicionar el papel vertical y apaisado.

Si está seleccionada la pestaña **Papel** aparecerá el siguiente cuadro de dialogo.

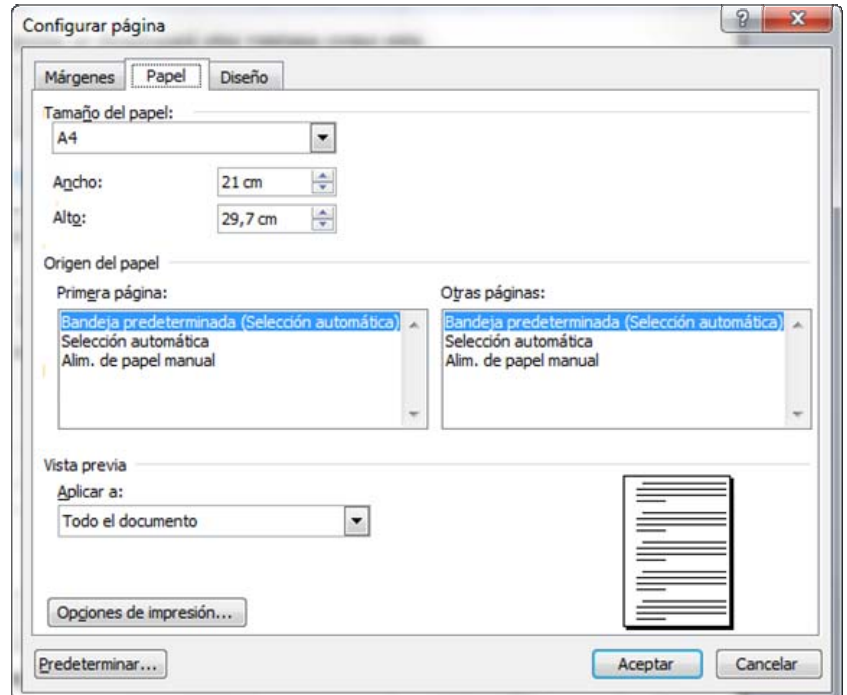

En este Cuadro podremos modificar todo lo relacionado con el papel, tamaño, como vamos a alimentar el papel de la impresora etc… Si pulsamos la tecla Opgones de impresión... se nos desplegará otro menú con más opciones para elegir la calidad de impresión, opciones de la impresora etc…

Si está seleccionada la pestaña **Diseño,** podremos seleccionar todo lo relativo a como se va a distribuir el texto en el papel.

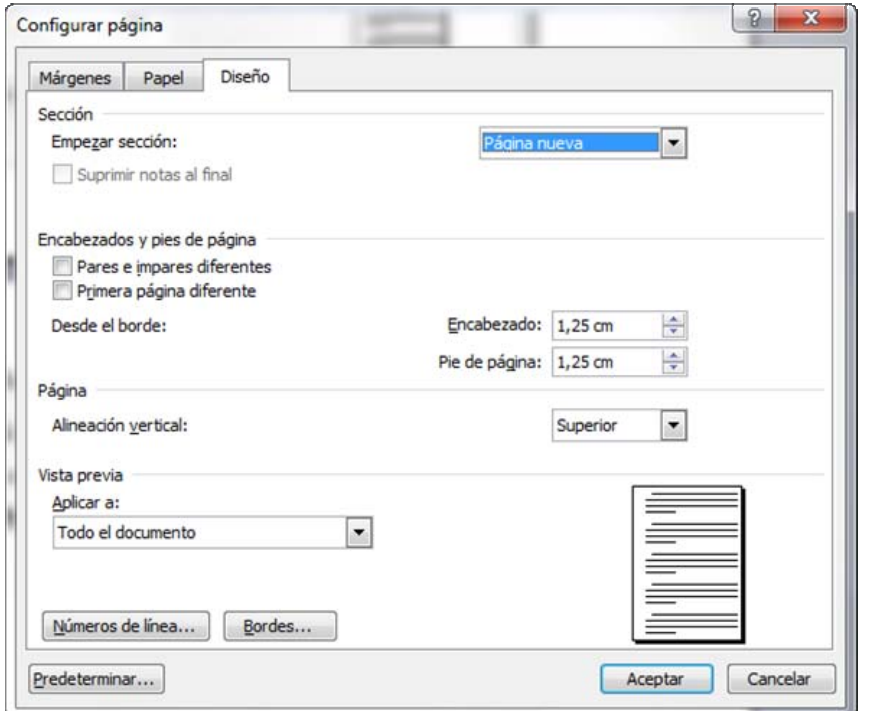

Aquilino González "IES MEDITERRANEO" 4

## <span id="page-4-0"></span>**EJERCICIO - 0:**

1º Crear un documento nuevo.

2º Configurar el documento con:

- Margen superior 1 cm.
- Margen inferior 1,5 cm.
- Margen izquierdo 1,5 cm
- Margen derecho 1 cm.

3º Escribir un texto y llenarlo hasta la siguiente página

4º Poner la página 2 apaisada, dejando la primera vertical

5º Guardar el documento como "midocumento.doc"

**1-9.- Vista preliminar.** Esta opción nos permite ver como va a quedar la página al imprimirla. Esta opción nos permite observar si van a quedar mucho espacio alrededor del texto, si los márgenes son demasiado amplios …. También se tiene un acceso directo en la

barra de herramientas indicado con el símbolo

<span id="page-4-1"></span>**1-10.- Imprimir…** Si tenemos conectada una impresora al ordenador, se nos desplegará el menú de impresión y tendremos la opción de elegir la impresora en la que queremos imprimir, la calidad de impresión etc.… También podemos acceder pulsando sobre el icono

de la barra de herramientas.

<span id="page-4-2"></span>**1-11.- Enviar a** Con esta opción podemos enviar el documento de una forma rápida por correo, a power point etc.…

<span id="page-4-3"></span>**1-12.- Propiedades** Con esta opción podemos ver y modificar los datos adjuntos del fichero, por ejemplo el autor del documento (Pone el nombre que se puso en el registro del programa), cuando se modifico por ultima vez etc.… para conocer mejor esta opción lo mejor es abrirla y verlo.

Como podemos observar, con las opciones de **Archivo**, podemos prepararnos para empezar a escribir.

Una vez que estemos preparados ya podemos empezar a escribir. Para practicar un poco lo que hemos aprendido vamos a hacer el siguiente ejercicio.

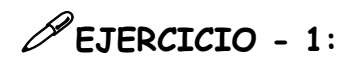

1 - Ejecuta Word, y realiza las operaciones pertinentes para que la nueva página tenga las siguientes características:

**Margen Izquierdo:** 1,5 cm. **Margen Derecho:** 1 cm. **Margen Superior:** 2 cm. **Margen Inferior:** 2,5 cm. **Zoom:** Ancho de Página.

Además vamos a hacer que la primera página sea vertical y a partir de la segunda todas las demás sean apaisadas.

Para cambiar de tipo de letra y de tamaño, antes de empezar a escribir un texto debemos elegir de la barra de herramientas el tipo de letra y el tamaño de la letra

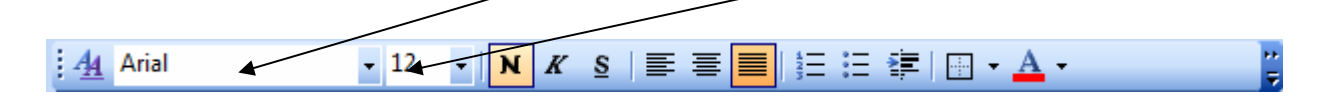

2 - Copia el siguiente texto. Las características de este son:

**Fuente Título:** Times New Roman

**Tamaño Título:** 24 ptos.

**Fuente resto Texto:** Arial

**Tamaño resto Texto:** 12 ptos.

Cuando termines de hacerlo guarda el archivo con el nombre EJERCICIO-1

# La placa base

La BIOS (Basic Imput Output System = Sistema Básico de Entrada Salida) es un chip que contiene memoria de tipo PROM (Memoria de sólo lectura programable). Como vamos viendo, el PC es una máquina multiconfigurable. Puede aceptar múltiples tipos de dispositivos y además debe estar preparado, dentro de lo posible, para otros que salgan en el futuro. Siendo esto así, la placa no puede venir de fábrica configurada para una única configuración de hardware sino que debe poder adaptarse al más amplio abanico posible. Y efectivamente así es. El ordenador al arrancar configura los dispositivos Plug and Play. comprueba la existencia de tarjeta gráfica, discos duros, etc e igualmente detecta posibles errores. La BIOS guarda esta información así como el propio programa de diagnóstico que ejecuta.

La BIOS (Basic Imput Output System = Sistema Básico de Entrada Salida) es un chip que contiene memoria de tipo PROM (Memoria de sólo lectura programable). Como vamos viendo, el PC es una máquina multiconfigurable. Puede aceptar múltiples tipos de dispositivos y además debe estar preparado, dentro de lo posible, para otros que salgan en el futuro. Siendo esto así, la placa no puede venir de fábrica configurada para una única configuración de hardware sino que debe poder adaptarse al más amplio abanico posible. Y efectivamente así es. El ordenador al arrancar configura los dispositivos Plug and Play, comprueba la existencia de tarjeta gráfica, discos duros, etc e igualmente detecta posibles errores. La BIOS guarda esta información así como el propio programa de diagnóstico que ejecuta.

Bueno ya sabemos como escribir un texto, pero ¿como modificamos un texto? Lo primero que hacemos es seleccionar el texto que queremos modificar y después aplicar el cambio. Así si queremos cambiar el Título del texto anterior a Arial y 16, seleccionamos el titulo, y una vez seleccionado nos vamos a la barra de herramientas y cambiamos de Times New Roman a Arial y de 24 a 16 y ya tenemos hechos los cambios.

**Como seleccionar:** Word nos permite muchas opciones a la hora de seleccionar un texto.

**Selección con el cursor**: Esta es la forma mas fácil e intuitiva de seleccionar el texto, y consiste en colocar el ratón, al principio del texto que queremos seleccionar y manteniendo pulsado el botón izquierdo del ratón lo arrastramos hasta el final del texto que queremos seleccionar. Una vez seleccionado el texto, el programa lo indica poniendo en color invertido la zona seleccionada.

**Seleccionar una línea de texto completa**: Para seleccionar una línea de texto fácilmente, acercamos el ratón a la izquierda de la línea hasta que el cursor cambia

de  $\frac{1}{4}$  a  $\frac{1}{4}$  entonces pulsamos el botón izquierdo del ratón y seleccionaremos toda la línea. Si mantenemos pulsado el botón izquierdo y movemos el cursor, seleccionaremos líneas completas.

#### **Ejercicio**

Abrir el documento Ejercicio 1 y completar las siguientes cuestiones:

- Cuando nos situamos sobre una palabra del texto y clicamos dos veces seguidas sobre ella se selecciona…………

- Cuando nos situamos sobre una palabra del texto y clicamos tres veces seguidas se selecciona……………..

- Si seleccionamos un trozo de texto y manteniendo pulsado la tecla ctrl. Seleccionamos otro texto ¿Qué se selecciona?.............

- Si mantenemos pulsados Alt y ctrl. a la vez y seleccionamos un trozo de texto seleccionamos…………

- Si pulsamos a la vez ctrl. y E seleccionamos……….

**Una vez seleccionado el texto podemos** cambiar el tipo de letra y el tamaño pero también podemos:

Poner en negrita ( **Texto** ) con la tecla **N** también la podemos poner en cursiva ( *Texto* ) con la opción **o subrayado** ( Texto ) con la opción s.  $N$   $\mathbb{Z}$  is the set of  $\mathbb{Z}$  in Eq. ( ) is the set of  $\mathbb{Z}$  in  $\mathbb{Z}$  in  $\mathbb{Z}$  in  $\mathbb{Z}$  in  $\mathbb{Z}$  in  $\mathbb{Z}$  in  $\mathbb{Z}$  in  $\mathbb{Z}$  in  $\mathbb{Z}$  in  $\mathbb{Z}$  in  $\mathbb{Z}$  in  $\mathbb{Z}$  in  $\mathbb{Z}$  in  $\mathbb$  $44$  Arial  $-12 -$ 

Además de estas opciones si tenemos seleccionado el texto y colocando el cursor en una zona seleccionada, pulsamos el botón derecho del ratón se nos desplegará un menú con las opciones entre otras:

**Cortar:** Esta opción borra el texto seleccionado y lo almacena en memoria.

**Copiar.** Copia el texto seleccionado en memoria.

**Pegar.** Inserta el texto guardado en memoria (Con la opción Cortar o Copiar) en el lugar donde tengamos situado el cursor.

**Alinear el texto.** Como sabemos cuando escribimos no todas las líneas tienen el mismo número de letras, así si:

**Alineación izquierda .** Con esta opción la línea comienza a la izquierda y se va completando hasta llegar al margen derecho, si la ultima palabra no cabe, la pasa a la línea siguiente como este texto.

**Alineación centrada .** Esta opción reparte el texto a izquierda y derecha de forma que ni el margen derecho ni el izquierdo están alineados.

**Alineación justificada .** Esta opción reparte el espacio entre las palabras, para que el margen derecho y el izquierdo del texto estén alineados, este tipo de justificación es el más usado.

**Alineación derecha** . Esta opción alinea el texto a la derecha

## **EJERCICIO – 1-b:**

Abrir el archivo EJERCICIO-1 y hacer los siguientes cambios:

1 – Copia el texto de nuevo debajo del anterior y hacerle a la copia los siguientes cambios.

2 - Cambia el tipo de letra a "Times New Roman".

- 3 Cambia el tamaño de letra a 16 puntos.
- 3 Hacer que la alineación del texto sea justificado.
- 4 Pone de color Azul el texto.
- 5 Poner en negrita las palabras: **BIOS, Plug and Play, PROM y multiconfigurable**

6 - Pon en cursiva las palabras: *Basic Imput Output System, máquina, dispositivos y ordenador* 

7 – Graba el documento como: **EJERCICIO-2** en la carpeta *Mis documentos.*